## **4.4** 钉钉平台提交材料流程

## 4.4.1 人员权限

进入到钉钉"学院易班工作组"中的学院师生均具有提交和查看 材料的权限,提交材料也仅限于以上人员操作。

## 4.4.2 电脑端提交流程

1、打开钉钉电脑客户端,进行钉盘(云盘),在左上角选择所在 组织为学院易班工作组。

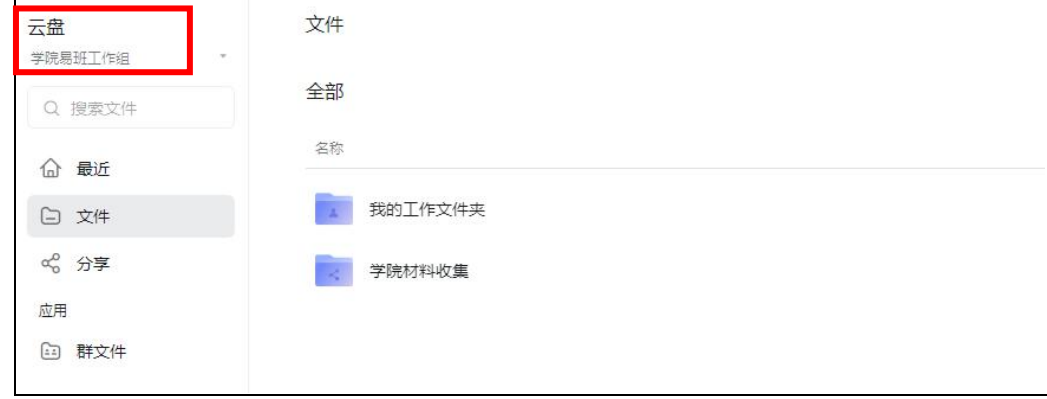

2、选择"学院材料收集文件夹",如同时有多个活动需要提交材 料,则选择相应需要提交的文件夹。(注:学校易班一般情况下会给 予学院仅查看相应文件夹的权限,即学院只能查看、上传、操作本学 院的材料)

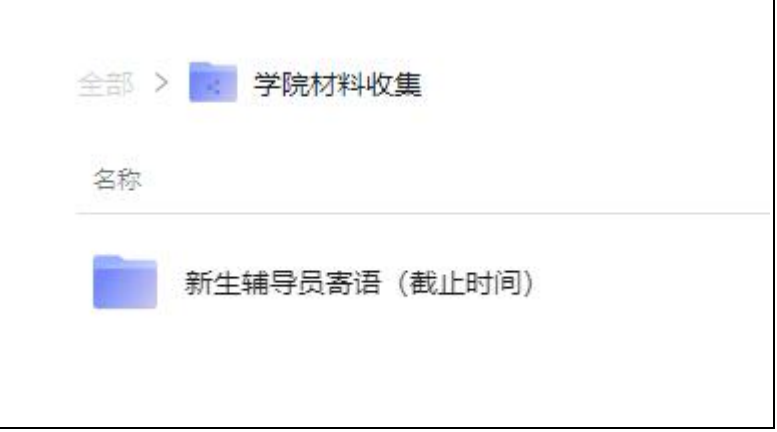

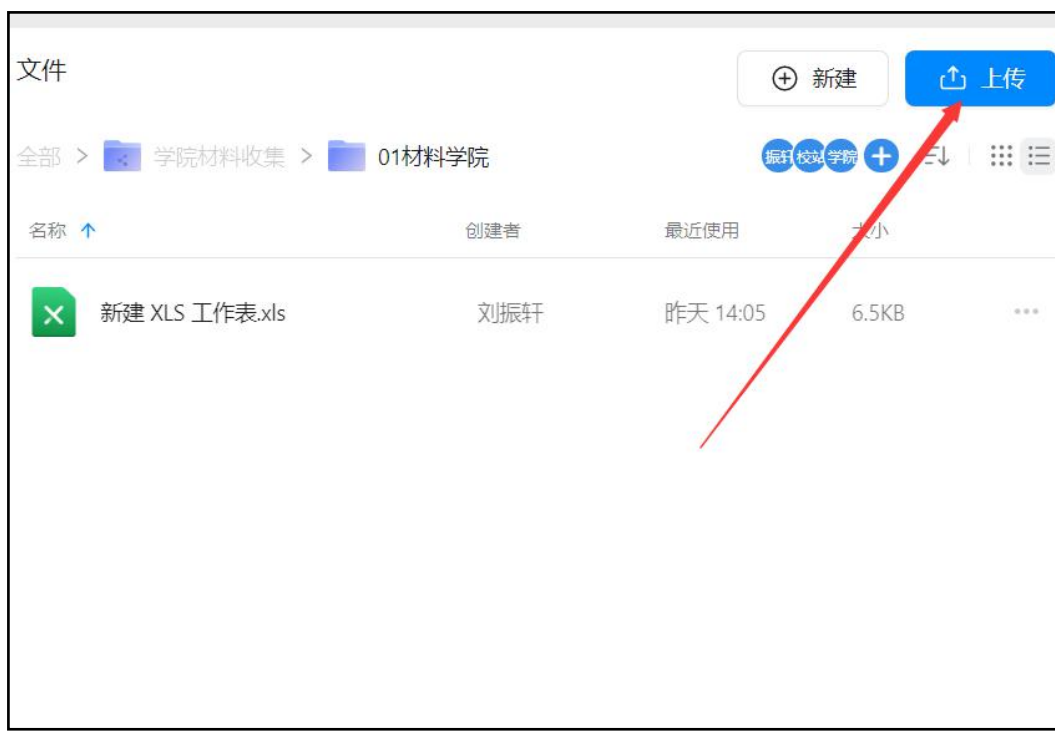

3、点击上传,上传所需材料。

4、【重要步骤】上传材料到子文件夹后,把材料的可管理权限 交给校站部门(多数情况下自动权限授予,点击权限管理进行检查, 如果未授予请点击添加指定人-在学院易班工作组中按组织框架选择 -点击"校站"-确定-给予"可管理"权限-确定)

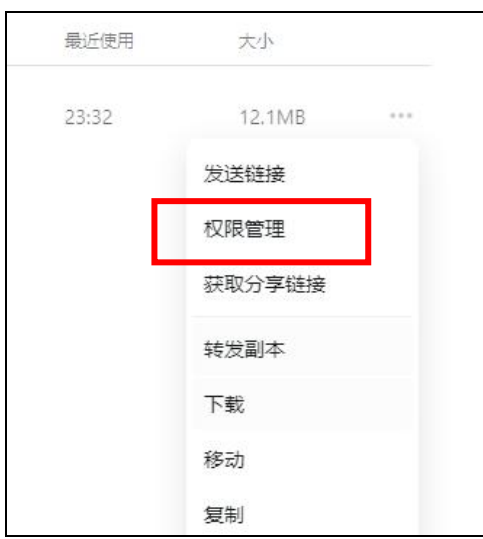

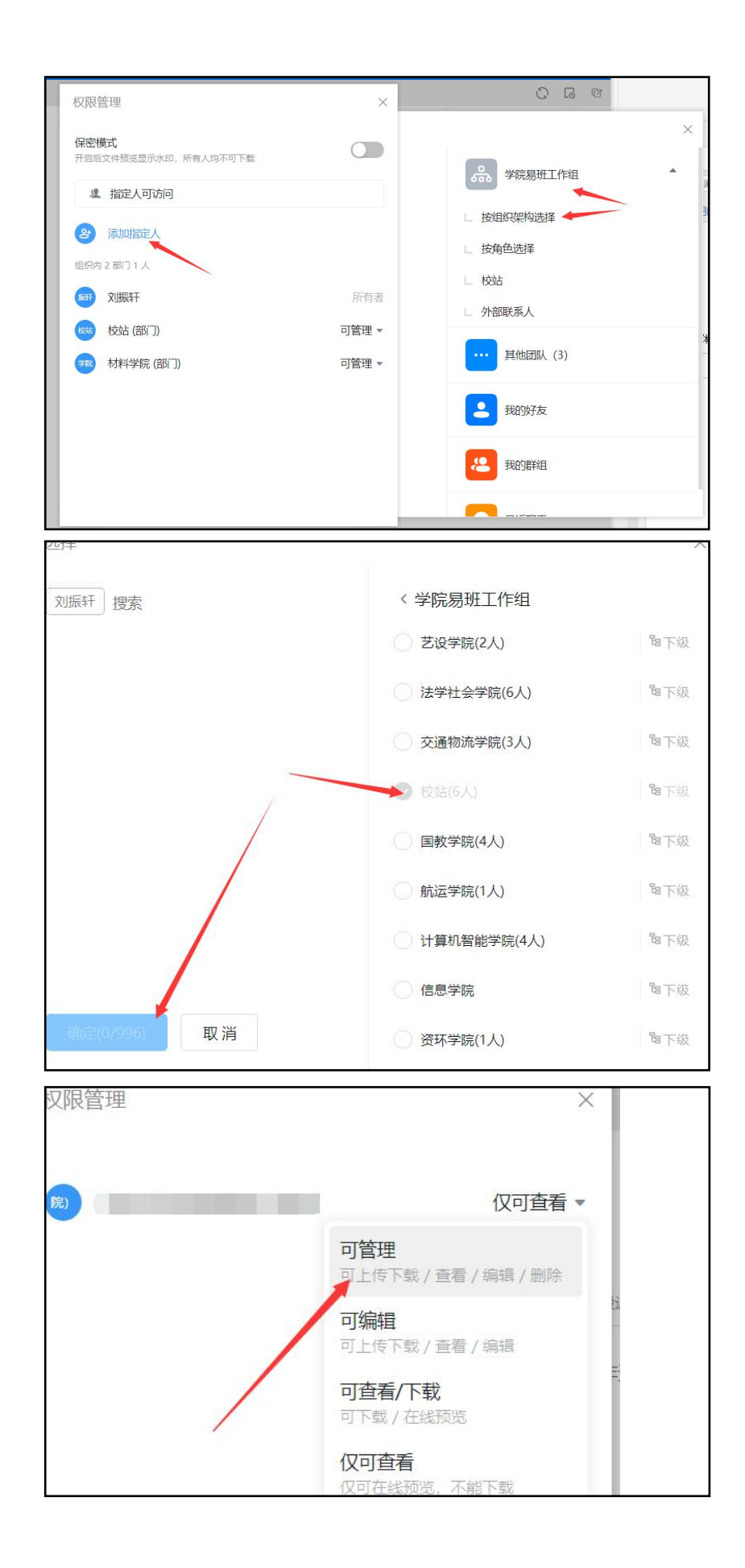

## 4.4.3 手机端查看流程

进入到钉钉手机客户端,只能对文件进行查看和编辑,无法上传, 主要提供给指导老师、易班骨干检查是否提交。

1、点击协作-云盘。

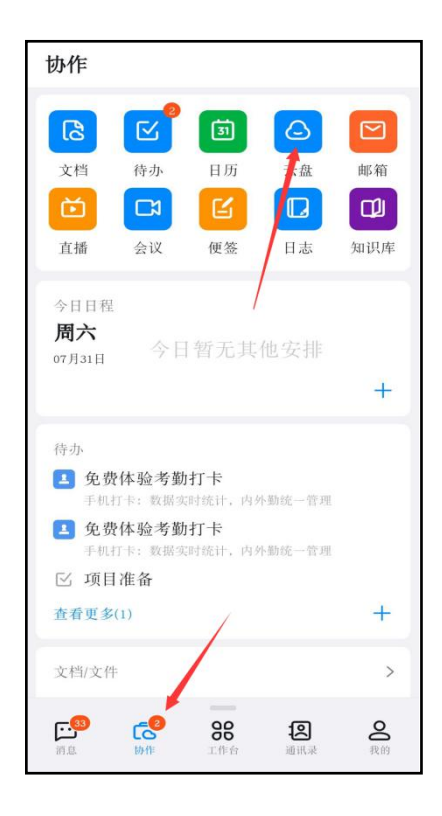

2、找到"学院材料收集"文件,进入自己所属学院的子文件夹。 3、进入文件进行查看或在线编辑,或点击右下角加号创建空白 文档编辑

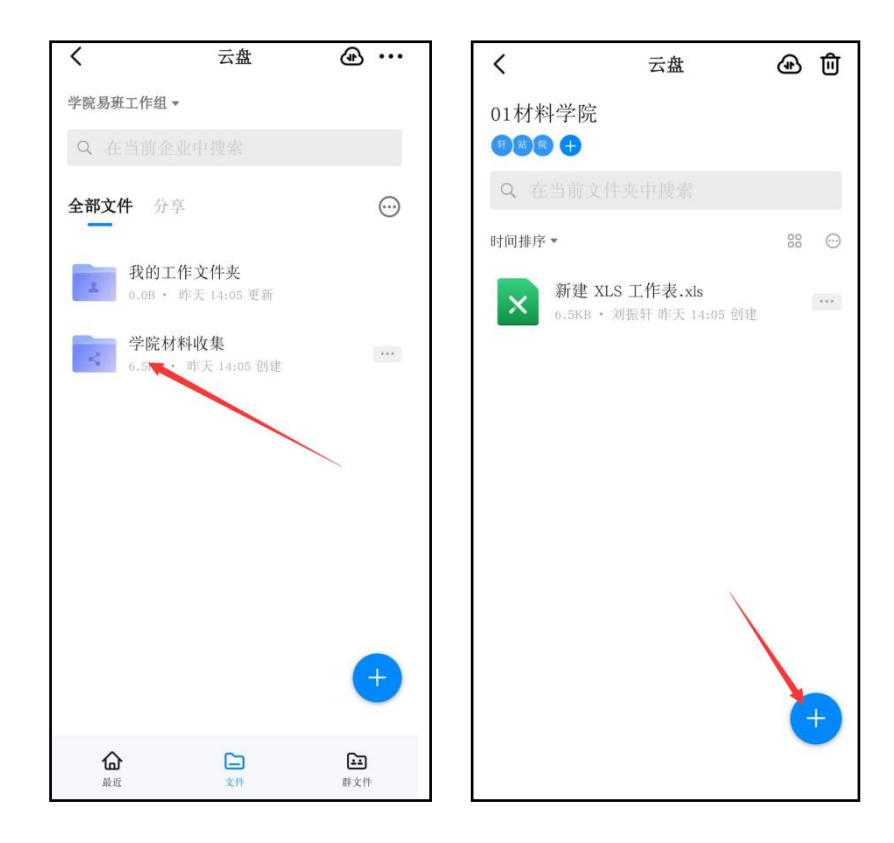